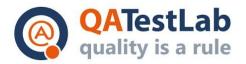

## Checklist for PROJECT A

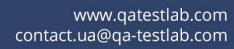

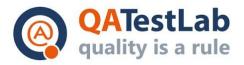

| General information |                             |  |  |
|---------------------|-----------------------------|--|--|
| Customer            | <project name=""></project> |  |  |
| Created by (Author) |                             |  |  |
| Preparation date    |                             |  |  |
| Version             |                             |  |  |
| Status              |                             |  |  |

| Revision History |             |        |      |                         |  |
|------------------|-------------|--------|------|-------------------------|--|
| Version          | Description | Author | Date | Approved by Author Date |  |
|                  |             |        |      |                         |  |

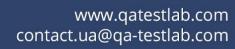

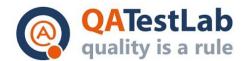

## **Summary**

| 1. | First page of the checklist  | 4 |
|----|------------------------------|---|
| 2. | Second page of the checklist | 5 |
| 3. | Third page of the checklist  | 6 |
| 4. | Fourth page of the checklist | 7 |

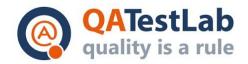

| Section           | Sub-section                               | Description                                                                                                    | Result |
|-------------------|-------------------------------------------|----------------------------------------------------------------------------------------------------|--------|
| Welcome<br>screen | Company<br>logo                           | Is displayed on the top of the screen, centered                                                                                                    | Passed |
|                   | Application information                   | The text is over the button, no orthographical or grammatical errors                                                                                                    | Passed |
|                   | "Let's start"<br>button                   | The button is at the bottom of the screen, the background is green, the button is active                                                                                                    | Failed |
| More info         | First tab                                 | <ol> <li>The text "Pick one of the proposed options" is at the bottom of the screen</li> <li>Five round buttons are available</li> <li>The first button is active</li> <li>Swiping the page to the right opens the second screen</li> </ol>                                                                          | Passed |
|                   | Second tab                                | <ol> <li>The text "Check the additional options" is at the bottom of the screen</li> <li>Four round buttons are available</li> <li>The second button is active</li> <li>Swiping the page to the left opens the first screen</li> <li>Swiping the page to the right opens the third screen</li> </ol>                 | Passed |
|                   | Third tab                                 | <ol> <li>The text "Pick your favorite soundtrack" is at the bottom of the screen</li> <li>Five round buttons are available</li> <li>The third button is active</li> <li>Swiping the page to the left opens the second screen</li> <li>Swiping the page to the right opens the fourth screen</li> </ol>               | Passed |
|                   | Fourth tab                                | <ol> <li>The text "You are almost there! Set up your current timezone." is at the bottom of the screen</li> <li>5 round buttons are available</li> <li>The fourth button is active</li> <li>Swiping the page to the left opens the third screen</li> <li>Swiping the page to the right opens Login screen</li> </ol> | Passed |
|                   | Company<br>logo                           | Is displayed above the buttons, centered                                                                                                    | Passed |
| Login<br>screen   | "Sign in with your Google account" button | The background of the button is green, the button is active                                                                                                    | Passed |
|                   | The info text                             | The text is without grammatical or orthographic errors                                                                                                    | Failed |
|                   | The "Terms of use" links                  | The links (2) are active                                                                                                    | Passed |

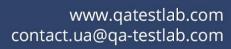

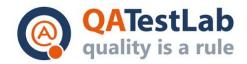

| Section                      | Sub-section                              | Description                                                                                                    | Result |
|------------------------------|------------------------------------------|----------------------------------------------------------------------------------------------------|--------|
| Terms of use page            | "Back"<br>button                         | Return to the "Login" screen                                                                                                    | Passed |
|                              | Screen title                             | The title is: Terms of Use                                                                                                    | Passed |
|                              | The text                                 | <ol> <li>The text is without grammatical or orthographic errors</li> <li>The page can be zoomed in/out</li> </ol>                                                                                                    | Passed |
|                              | "Back"<br>button                         | Return to the "Login" screen                                                                                                    | Passed |
| Terms of<br>use page         | Screen title                             | The title is: Terms of Use 2                                                                                                    | Passed |
| 2                            | The text                                 | <ol> <li>The text is without grammatical or orthographic errors</li> <li>The page can be zoomed in/out</li> </ol>                                                                                                    | Passed |
|                              | Allow<br>access to<br>messages           | User receives messages                                                                                                    | Passed |
|                              | Deny access to messages                  | User does not receive messages                                                                                                    | Passed |
|                              | Back button                              | The hardware (Android) back button returns to the "Login" screen                                                                                                    | Passed |
|                              | Screen title                             | The title is: "Sign in with your phone number", the title is centered                                                                                                    | Passed |
| Phone<br>screen              | Phone field                              | <ol> <li>The text is: "Enter your phone number" above the number field</li> <li>The numbers in the field starts from "+380" (depends on location)</li> <li>The numeric virtual keyboard is opened by default</li> <li>The keyboard closes by tapping the "Done" button (on the keyboard)</li> </ol> | Passed |
|                              | Error<br>message                         | <ol> <li>The entered phone number is incorrect</li> <li>The error window is opened</li> <li>Error message after entering number without internet connection</li> </ol>                                                                                                    | Passed |
|                              | "Text me<br>my access<br>code"<br>button | <ol> <li>The text above the button is: "Text me my access code"</li> <li>The button is green-coloured</li> <li>The SMS login page is opened after entering the correct phone number</li> </ol>                                                                                                    | Passed |
| Login via                    | Automatic login                          | The section is automatically skipped if the sim-card is used in the phone (optional)                                                                                                    | Passed |
| Login via<br>Phone<br>number | Back button                              | The hardware (Android) back button returns to the "Login" screen                                                                                                    | Passed |
| Hullinel                     | Screen title                             | The title is: "Sign in with your phone number", the title is centered                                                                                                    | Failed |

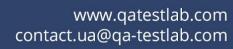

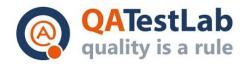

| Section         | Sub-section                                     | Description                                                                                                    | Result |
|-----------------|-------------------------------------------------|----------------------------------------------------------------------------------------------------|--------|
|                 | Error<br>message                                | <ol> <li>Wrong code entered</li> <li>Code entered without internet</li> <li>Old code is entered</li> </ol>                                                                                                    | Passed |
| Login via       | Number<br>field                                 | <ol> <li>The text above the field is: "Enter the code you received"</li> <li>The numeric virtual keyboard is opened by default</li> <li>The keyboard closes by tapping the "Done" button (on the keyboard)</li> </ol> | Passed |
| Phone<br>number | "Login"<br>button                               | <ol> <li>The button is green-coloured</li> <li>The "Code should be 4 digits" message appears after tapping the button</li> <li>The profile page appears after entering the correct code</li> </ol>                    | Passed |
|                 | "I didn't get<br>the text<br>message"<br>button | <ol> <li>The pop-up window is opened after tapping</li> <li>Edit returns to the phone screen</li> <li>Cancel - closes the pop-up window</li> </ol>                                                                    | Passed |
|                 | Main screen                                     | The text is without orthographic and grammatical errors                                                                                                    | Passed |
|                 |                                                 | <ol> <li>The years picker can be selected</li> <li>The "Year of birth" input is focused by default (for a new user)</li> <li>The date range is 1917-2016</li> </ol>                                                   | Passed |
|                 |                                                 | <ol> <li>The sex can be selected: Male and Female</li> <li>The "Male" sex is marked by default</li> </ol>                                                                                                    | Passed |
|                 |                                                 | All texts are aligned properly on the screen and on the buttons                                                                                                    | Passed |
|                 |                                                 | The input field "First name" can be selected and is editable                                                                                                    | Passed |
| <b>5</b> . (1   |                                                 | The "Continue" button is green                                                                                                    | Passed |
| Profile<br>page |                                                 | The "Continue" button is tappable                                                                                                    | Passed |
|                 |                                                 | All buttons are aligned properly                                                                                                    | Passed |
|                 | Photo                                           | The photo can be uploaded via the library                                                                                                    | Passed |
|                 |                                                 | The photo can be taken via the camera                                                                                                    | Passed |
|                 |                                                 | The photo can be changed after uploading                                                                                                    | Passed |
|                 | Denied access                                   | Correct message when access to camera/gallery is denied                                                                                                    | Passed |
|                 | FB data import                                  | The "Import details from Facebook" button is on the top of the screen                                                                                                    | Passed |
|                 |                                                 | The button is blue-coloured                                                                                                    | Passed |

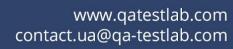

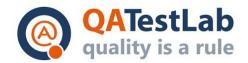

| Section         | Sub-section        | Description                                                     | Result |
|-----------------|--------------------|-----------------------------------------------------------------|--------|
| Profile<br>page | FB data<br>import  | The button is active (if data wasn't previously imported)       | Passed |
|                 |                    | The button is inactive (if data was previously imported)        | Passed |
|                 |                    | Check the import function for new users                         | Passed |
|                 |                    | Check the import function for previously created users          | Passed |
|                 |                    | Check the imported user profile                                 | Passed |
|                 | Location<br>screen | The "Turn location on" and "No thanks" buttons are active       | Passed |
|                 |                    | All texts are aligned properly on the screen and on the buttons | Passed |
|                 |                    | The text is without orthographic and grammatical errors         | Passed |
| Main            |                    | The "Turn location on" button is green                          | Passed |
| page            |                    | Turn location on - pop-up for location is shown                 | Passed |
|                 |                    | Skip step - no pop-up is shown                                  | Passed |
|                 |                    | Allow location services - user's location is displayed          | Passed |
|                 |                    | Deny location services - user's location is unknown             | Passed |